# **SNMP Web Pro Firmware Upgrade SOP**

**Step 1 : unzip SNMP\_FirmwareXXX.rar (password: 123).**

## **Step2 : Close the firewall.**(**optional**)

### **Step3 : Open SNMP Web Manager.**

### **Step4 : Select the FTP server IP address. Refer to Diagram 1-1**

NOTE: If applying upgrade for SNMP Web Server in LAN, FTP server IP address will be IP address of current PC in LAN. If applying upgrade for SNMP Web Server in specific networking, FTP server IP address will be IP address of current PC in Internet.

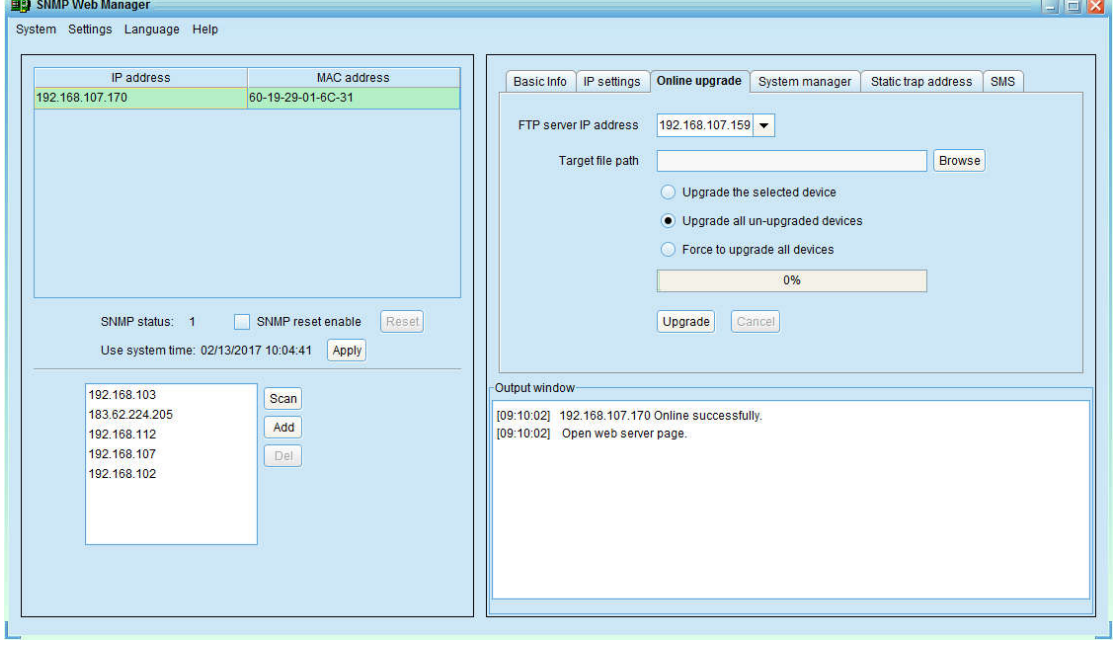

*Diagram 1-1*

# **Step5 : Click** "**Browse**" **button to choose program file. Refer to**

#### **Diagram 1-2.**

NOTE: Program file will be named upgradeXXX.tar.gz

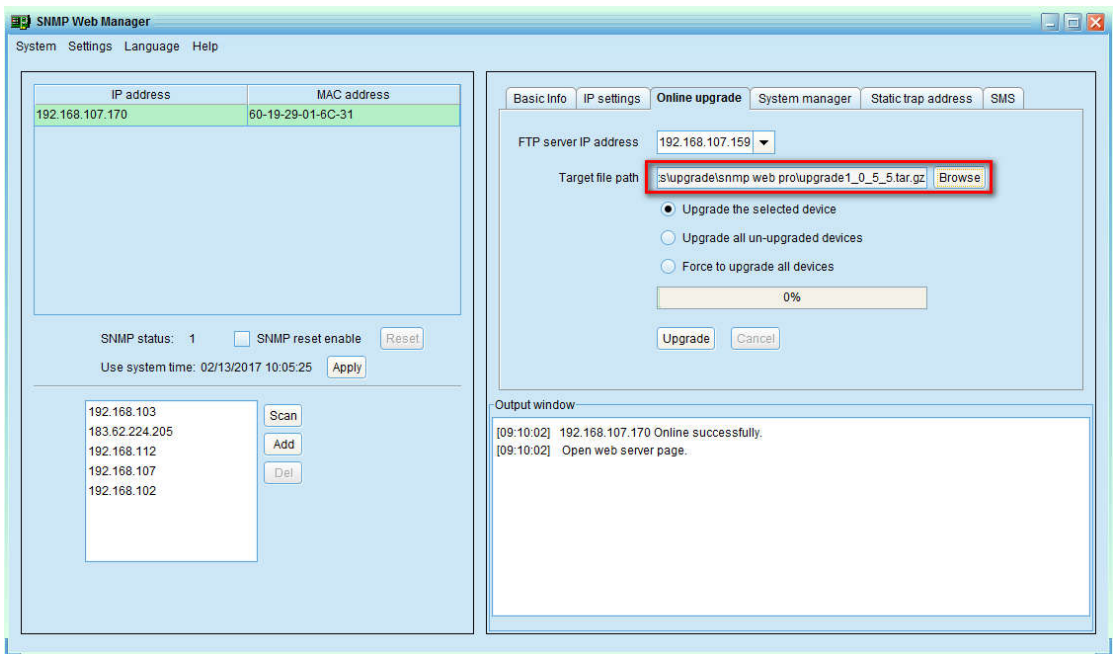

*Diagram 1-2*

# **Step6 : Click** "**Upgrade**" **button to execute upgrade action.**

# **Refer to Diagram 1-3.**

NOTE: Need password, default 12345678.

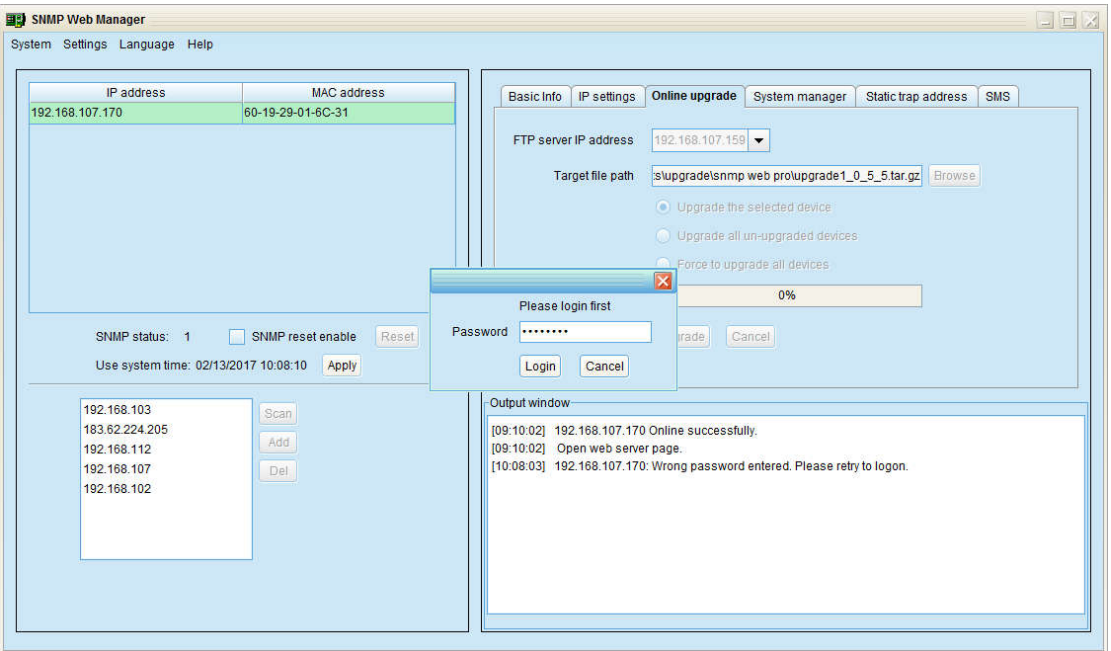

*Diagram 1-3*

**Step7 : When upgrade is complete, you may check the message in output window. Refer to Diagram 1-4.**

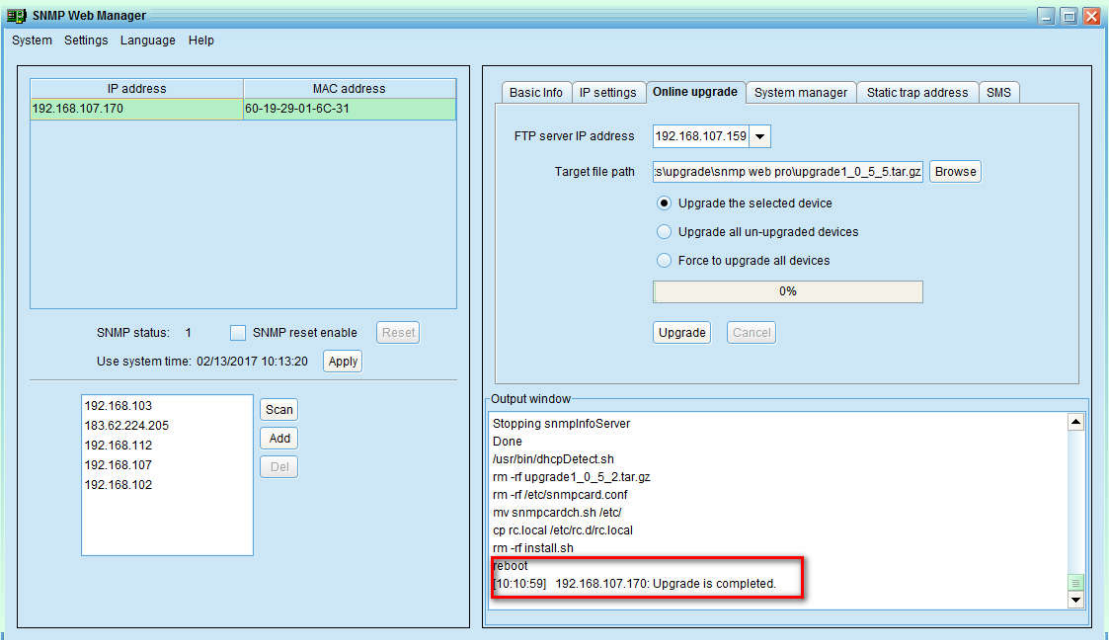

*Diagram 1-4*